**01** En tu curso, ingresa al módulo de **Información general del curso.**

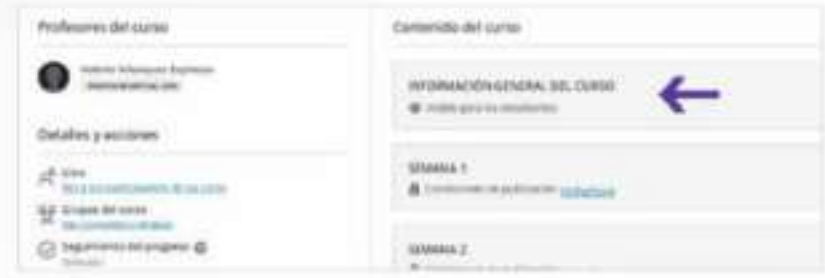

**02** Haz clic en el **Enlace de la sala de videoconferencias** o ingresa al **Cronograma de videoconferencias**  **03** Antes de ingresar a la sala, escribe tu<br> **03 Unirse a la sesión. nombre completo** y luego haz clic en **Unirse a la sesión.**

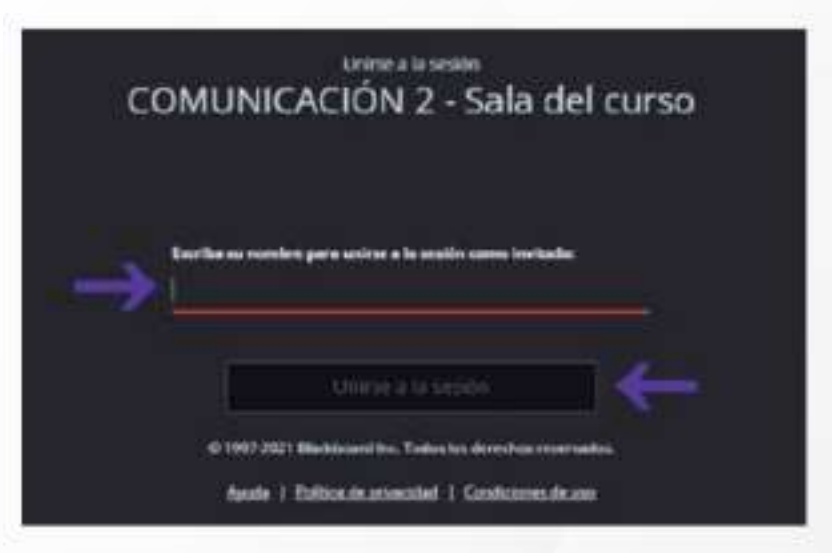

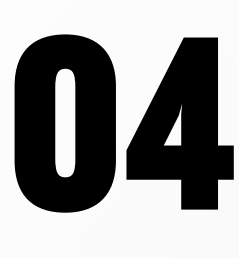

donde también encontrarás el link de la sala.

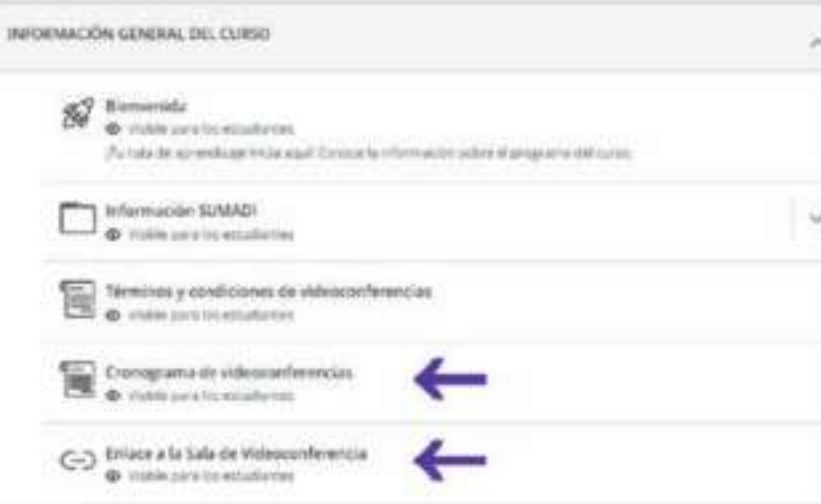

**1994 En caso aparezca la solicitud par a acceder al micrófono, debes hacer<br>
<b>1994 de al micrófono, debes hacer**<br> **1994 de audio escodiendo el acceder al micrófono, debes hacer clic en Permitir.** Luego, realiza la prueba de audio escogiendo el micrófono que vas a usar y haz clic en **Sí, el audio funciona.**

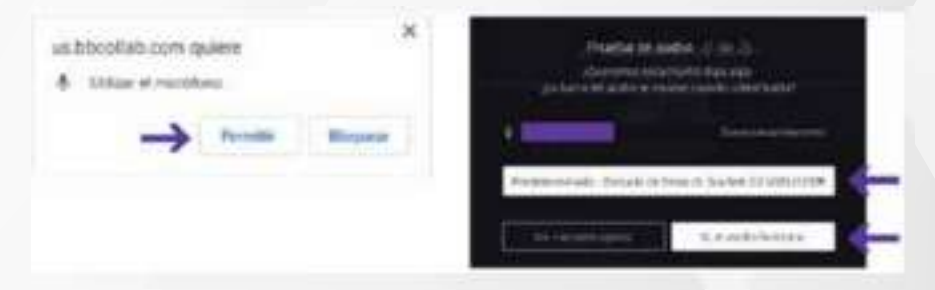

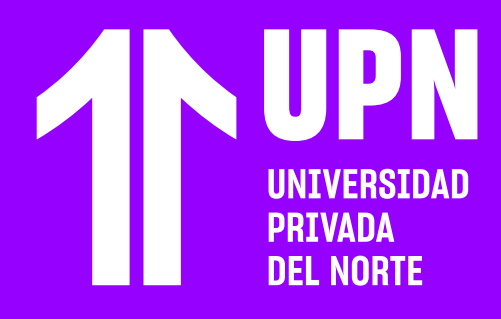

## **INGRESA Y PARTICIPA EN VIDEOCONFERENCIAS DE CURSOS VIRTUALES ASÍNCRONOS**

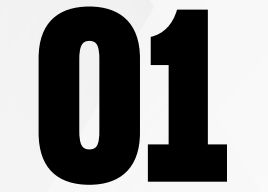

**1 <b>Ingresarás a la sala de videoconferencia.**<br> **algún los permisos de la sesión, podrás**<br>
acceder a los botones de Mi estado y<br> **ajustes, Compartir audio, Compartir video y** Según los permisos de la sesión, podrás acceder a los botones de **Mi estado y Levantar la mano.**

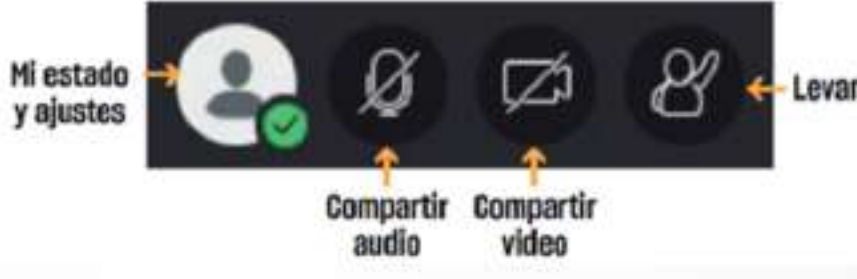

Levantar la mano

**Para participar de la clase, según los permisos de la sesión, podrás activar micrófono. Haz clic en Compartir aud para que la señal de tu micrófono se permisos de la sesión, podrás activar el micrófono.** Haz clic en **Compartir audio** para que la señal de tu micrófono se pueda oír.

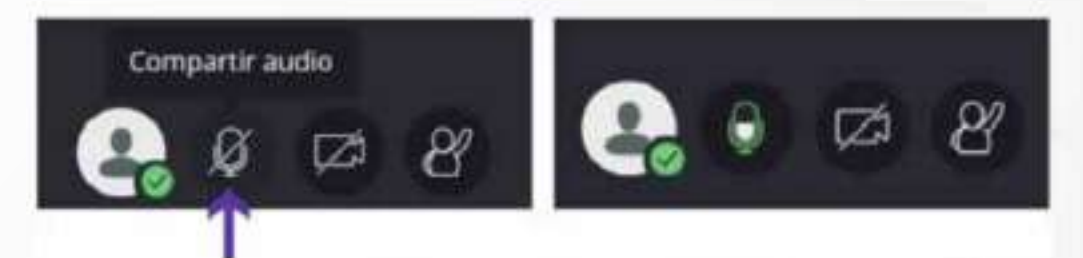

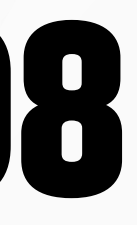

**150 <b>De igual maner a, si aparece la solicitud para acceder a la cámara web, debes hacer clic en <b>Permitir.** Si se visualiza la cámara que estás usando, haz clic en **Sí, para acceder a la cámara web, debes hacer clic en Permitir.** Si se visualiza la **el video funciona.**

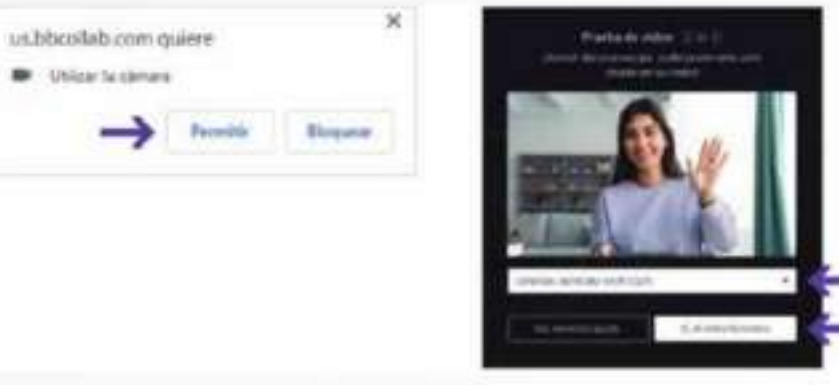

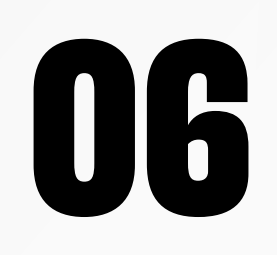

**088 Para poder mostrar tu cámara web, haz clic<br>
en Compartir video.** En ese instante,<br>
aparecerá una vista previa de la imagen,<br>
haz clic en Compartir video. **en Compartir video.** En ese instante, aparecerá una vista previa de la imagen, haz clic en **Compartir video.**

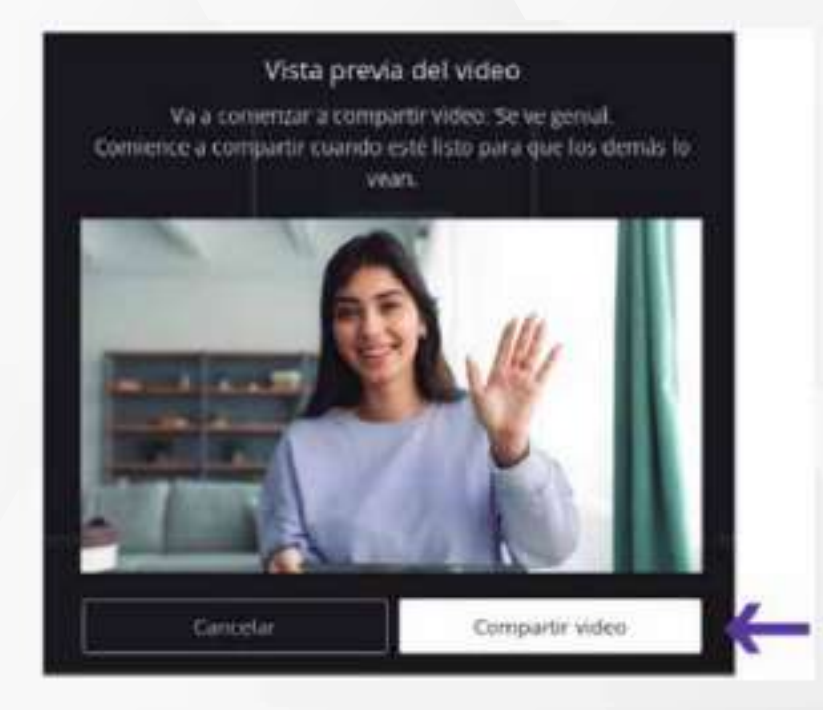

**14 Cuando culmine la sesión de clase en vivo, abre el menú de la sesión** y haz cl<br>**14 Cuando culmine la sesión** y haz cl<br>14 Cuando culmine la sesión y haz cl vivo, **abre el menú de la sesión** y haz clic en **Cerrar sesión.**

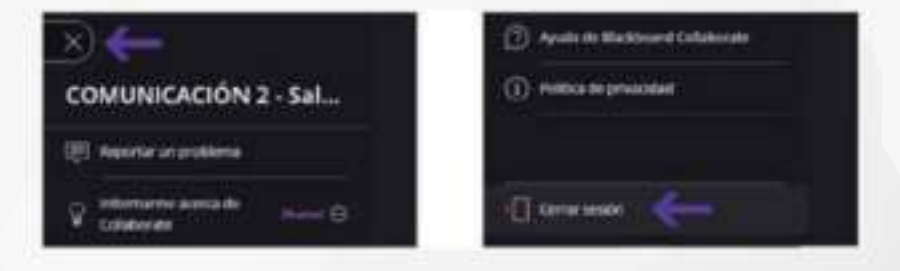

Elige el chat de **Todos**, para que todos los participantes de la sesión puedan ver tu participantes de la sesión **puedan ver tu comentario.**

**10** Si deseas dejar de compartir el audio y/o<br>nuevamente.<br>Interval de la mensaje ser ápublicado. Si deseas **dejar de compartir el audio y/o video** debes hacer clic en el **mismo botón** nuevamente.

> Compartiendo video, seleccione para detener

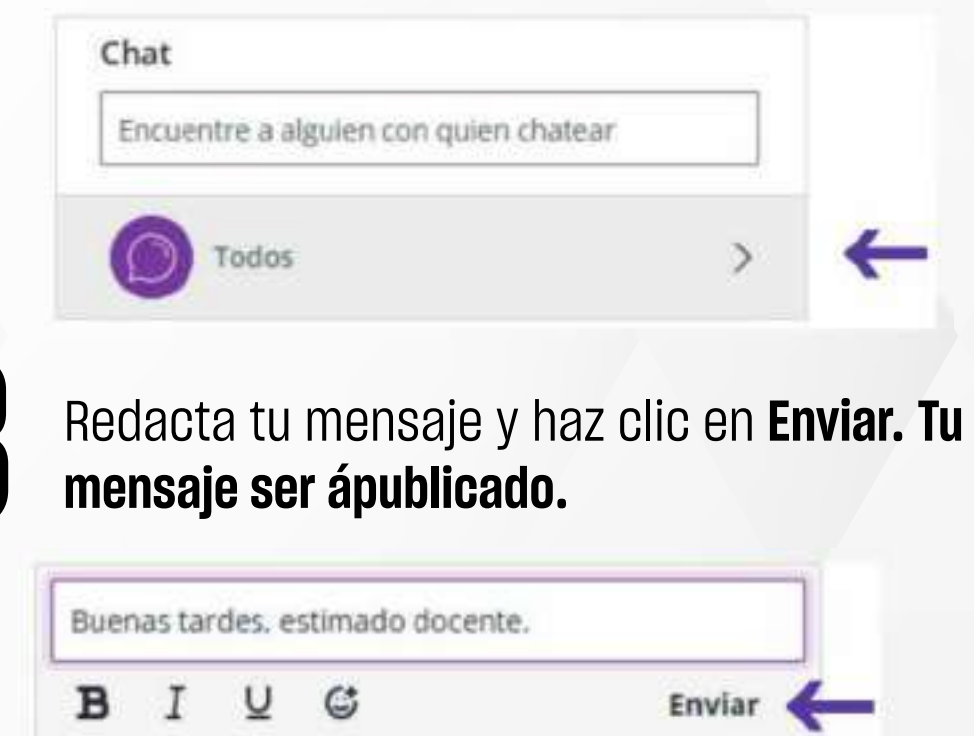

 $\boxed{\Box}$ 

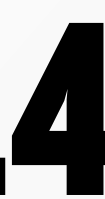

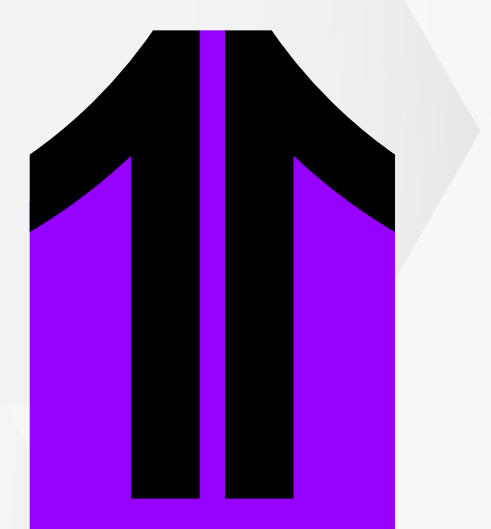

**estarás compartiendo la imagen de tu<br>
<b>09 Cámara web,** la cual se verá como<br>
miniatura en la parte inferior izquierda<br>
la pantalla. **cámara web,** la cual se verá como miniatura en la parte inferior izquierda de la pantalla.

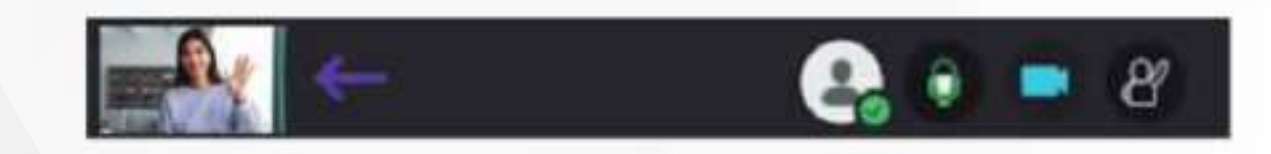

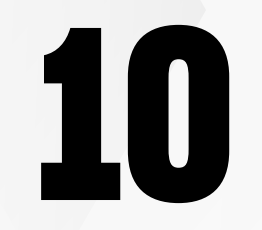

Si abres el **Panel de Collaborate** podrás **11** participar del **chat de la sesión.**

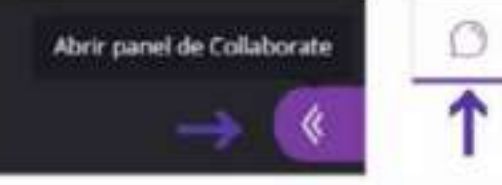

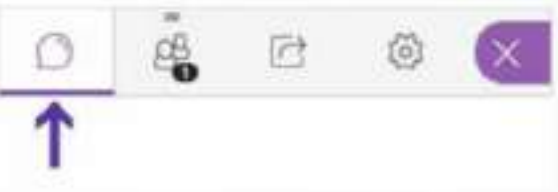

 $\beta$ 

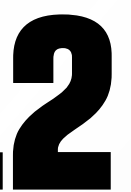

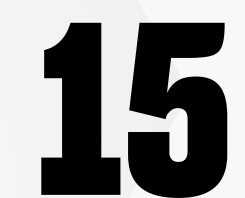

**15 <b>Califica la calidad de la sesión** y haz clic en **Enviar y salir.** Listo, tu sesión ha culminado. **Enviar y salir.** Listo, tu sesión ha culminado.

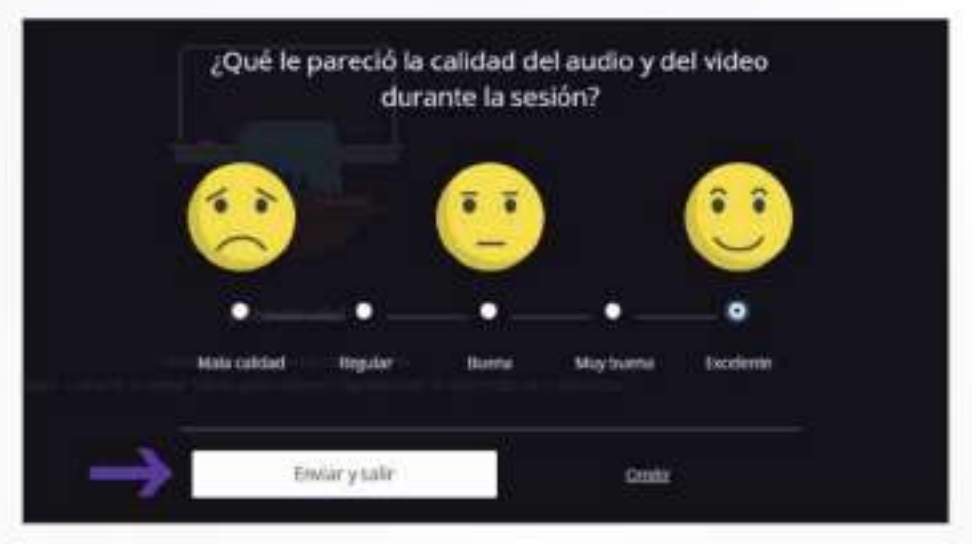

# ¿Tienes alguna **consulta o incidente técnico** en el **Aula Virtual Blackboard?**

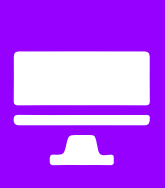

Revisa nuestra preguntas frecuentes o contacta a un asesor de soporte en Contacto UPN.

### AQUÍ

Revisa todas las guías y tutoriales disponibles en nuestro website.

#### AQUÍ

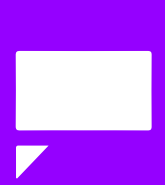